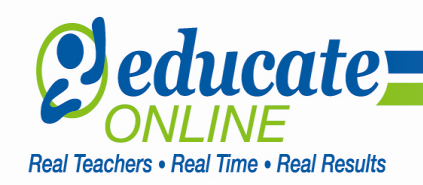

## Welcome to Educate Online!

#### How to Get Started in Your Math 133 Tutoring Program

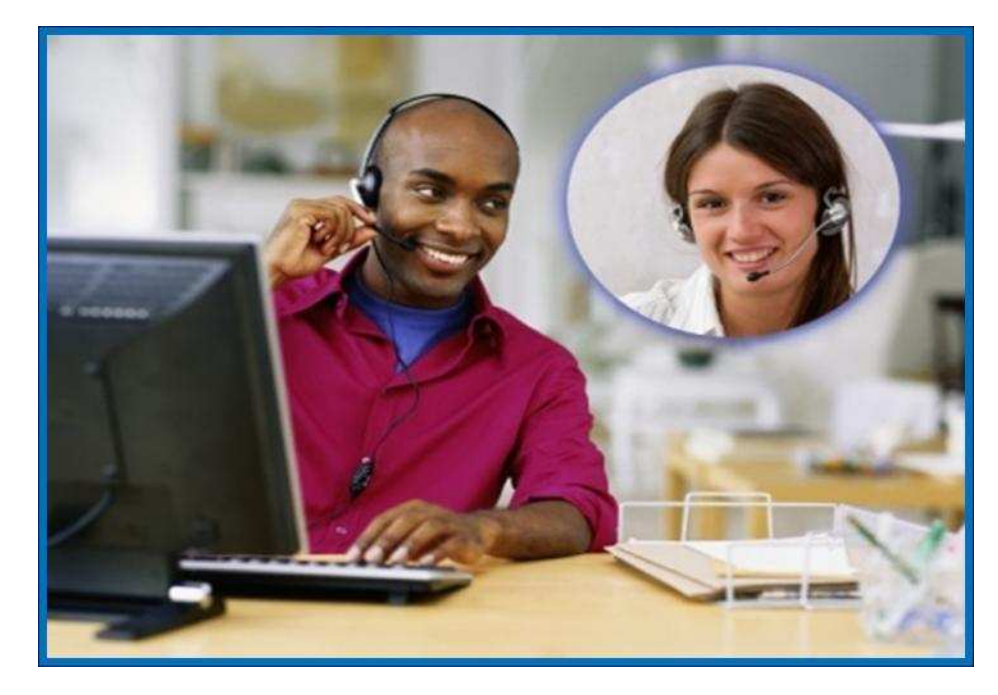

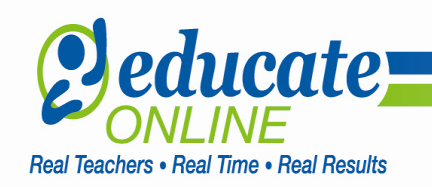

### What is Educate Online Math 133 Tutoring?

- • Educate Online and AIU have partnered to offer you a free, live-online tutoring program designed to prepare you for success during your enrollment in Math 133 College Algebra.
- $\bullet$  The goal of the program is to improve the AIU pass-rate for this course and to build within you, the student, a strong foundation in math.
- $\bullet$ • Tutoring is available for 5 (five) weeks from the start of Math 133 to the final day of class. You are encouraged to schedule a minimum of 2 (two) online tutoring sessions per week. You may schedule additional sessions if you prefer.
- $\bullet$ Your instructor cannot do specific homework problems with you. However, he/she will evaluate where skill gaps appear in your understanding of the concepts. He/she will use supplementary material and alternative problems to assist you.
- • In order to begin your tutoring sessions, you will need to install the classroom software (called the Learning Environment) onto your computer. Educate Online will supply you with a headset. Please contact our Support Team at 1 (800) 901-**2890** to verify your shipping address.

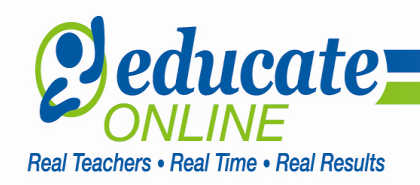

#### What does a Math 133 tutoring session look like?

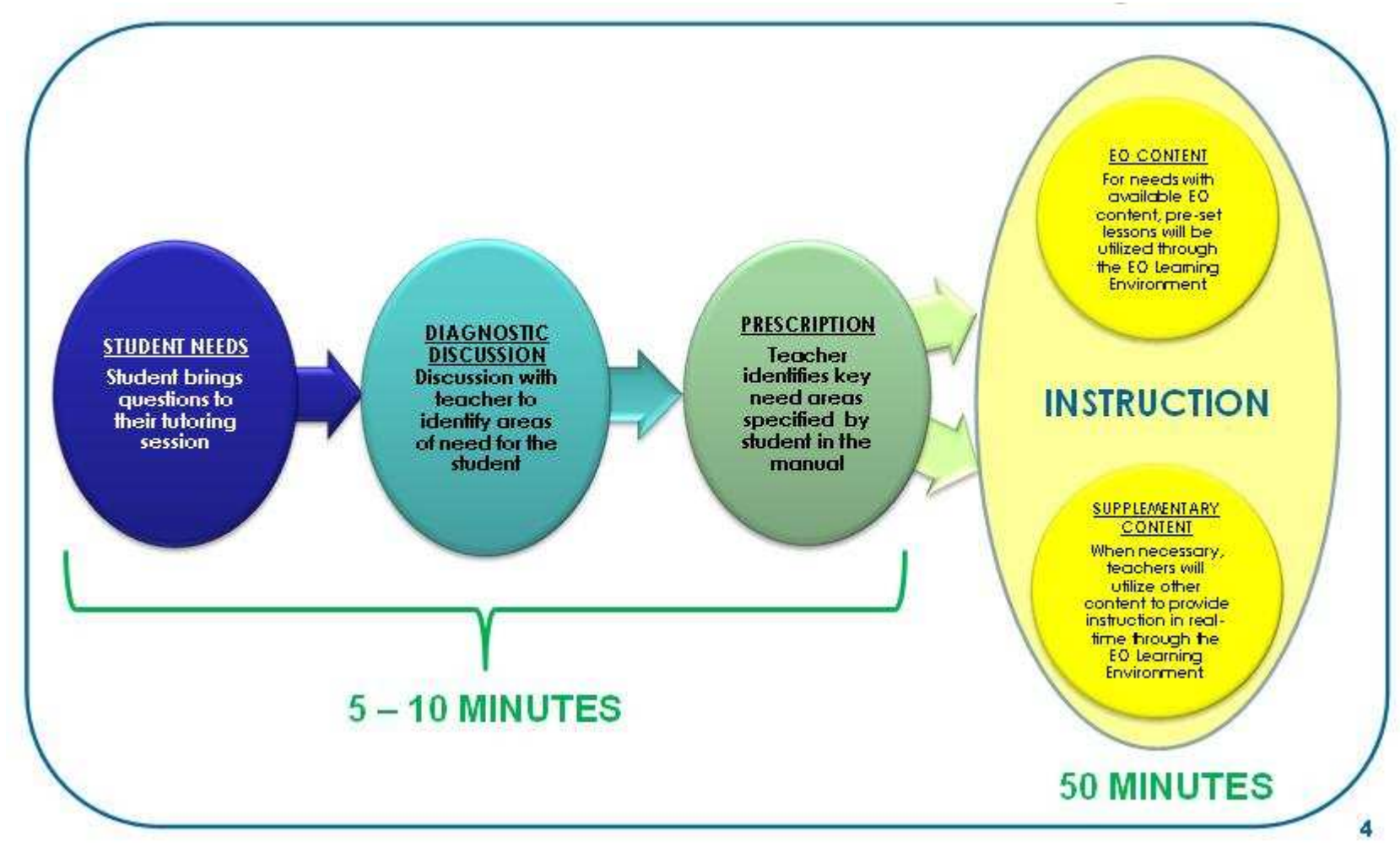

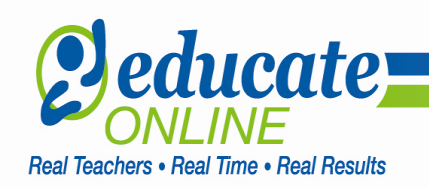

# How do I login to the portal?

- Educate Online has created a dynamic Online Student Portal that will allow easy access to •your online tutoring sessions and allow you to manage your schedule in "real-time." Upon enrollment, your Educate Online Technical Support Representative will provide an individual student username and password to you.
- • You can access the Portal via the following URL: http://itutor.educateonline.com/Login.aspx
- • Enter your Username and Password. The usernames and passwords are case sensitive. If your system asks for a software update, click Cancel.

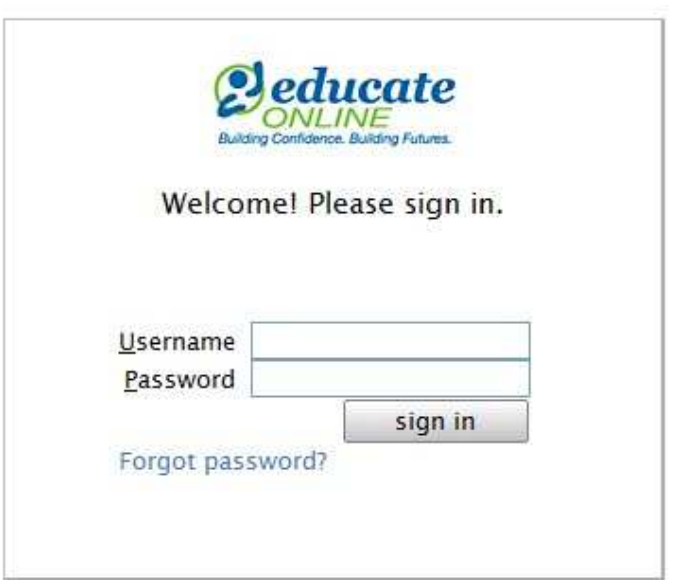

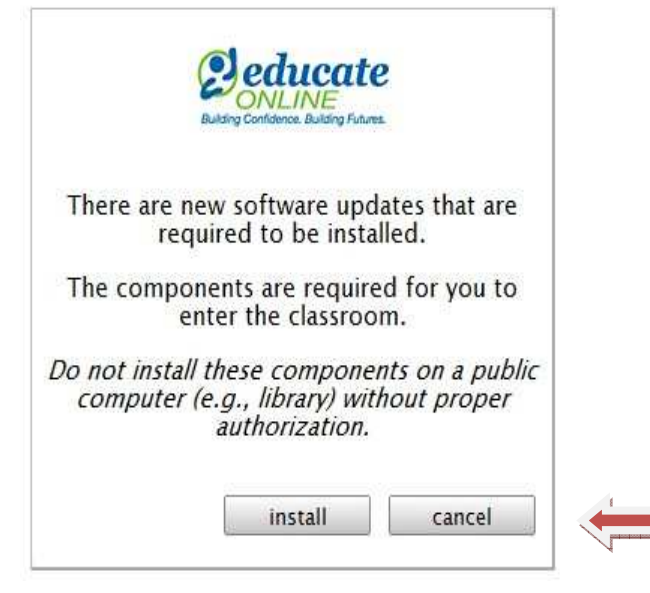

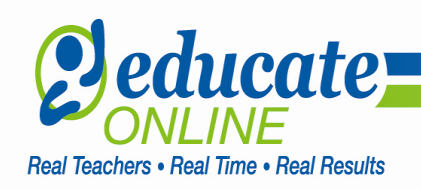

# How do I create my schedule?

 $\bullet$ **•** Your **Homeroom Screen** will list your schedule on the far left hand side of the screen. You can click on the "Create New Schedule" button on the left hand side of your screen, or the "Schedule" button at the top of the screen.

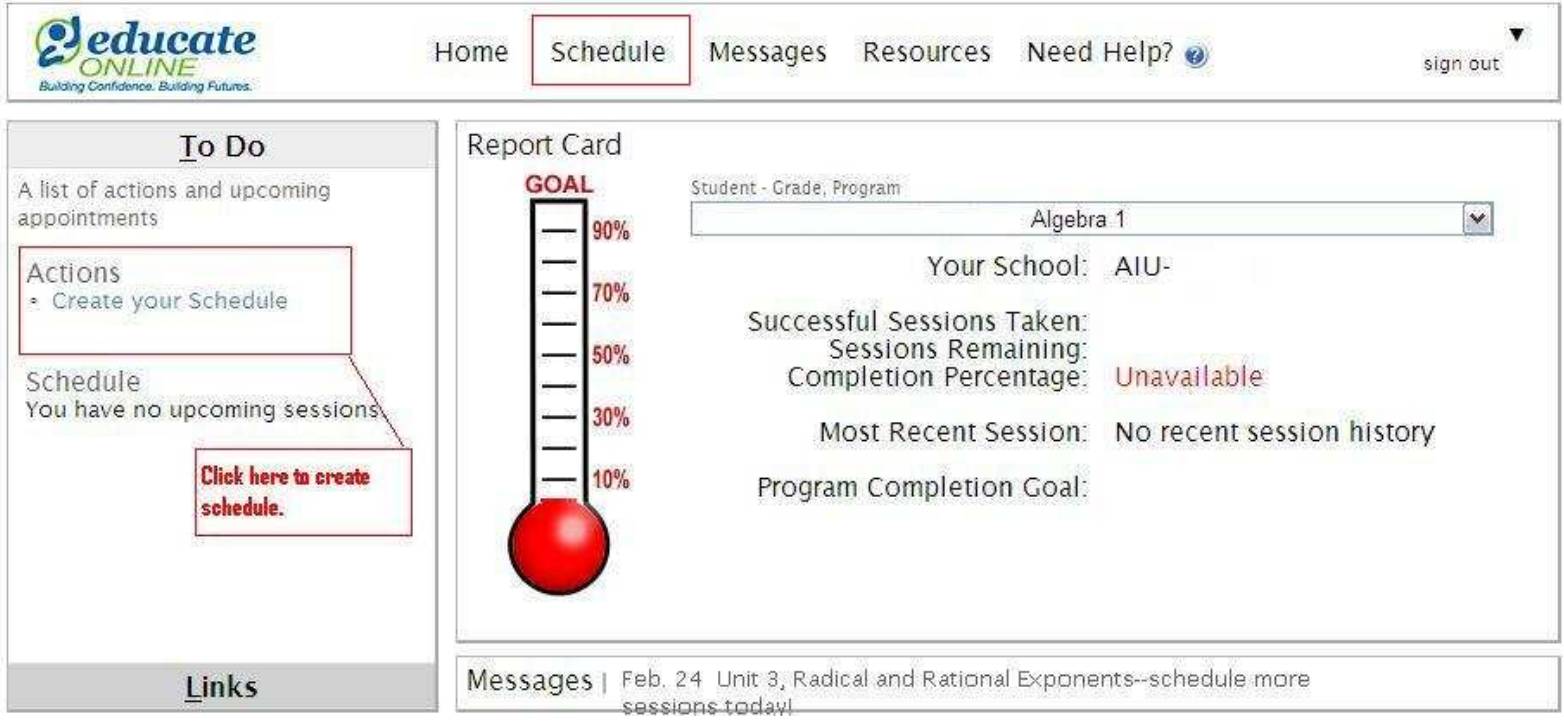

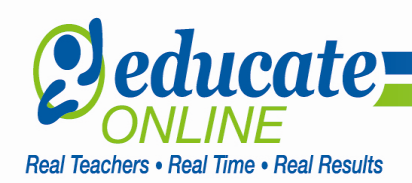

- •By clicking on the dropdown arrow next to "New," you can make changes in the following ways:
- $\bullet$  Recurring Sessions
	- Allows you to establish a new Master Schedule with sessions starting and ending at the same time, on the same days, week after week.
- • Session
	- Allows you to enter an individual session. (It will not be recurring).
- $\bullet$  Temporary Schedule
	- Allows you to enter a short-term schedule change should you go out of town or need a flex-schedule.
- • Time Off
	- Allows you to request time-off (i.e. holidays, injury/illness, etc.).

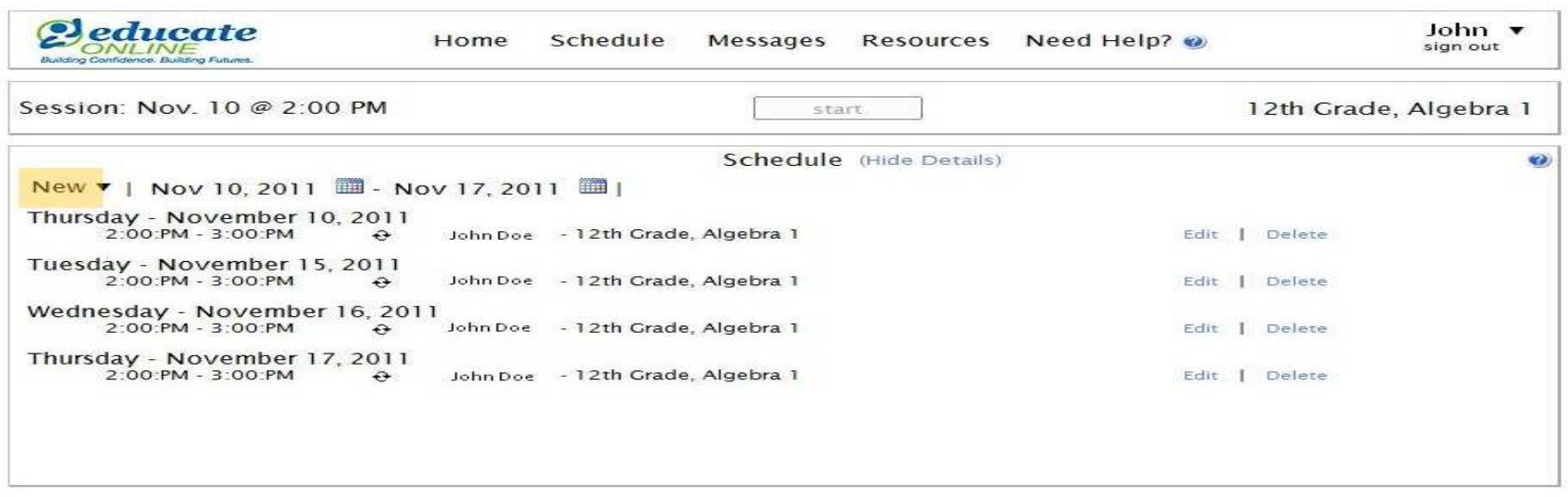

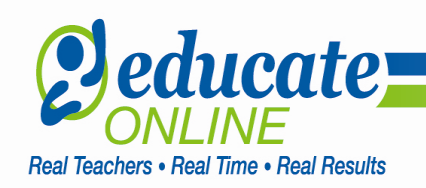

## How do I start my tutoring session?

• You will notice a "**Start**" button centered at the top of the Homepage. If you are logging in to •begin your class, you will click the "Start" button to activate the Learning Environment (classroom software application). This button is only active 5 minutes prior to the start of**your session.** You have 30 minutes to successfully login before the session is marked as "No Show".

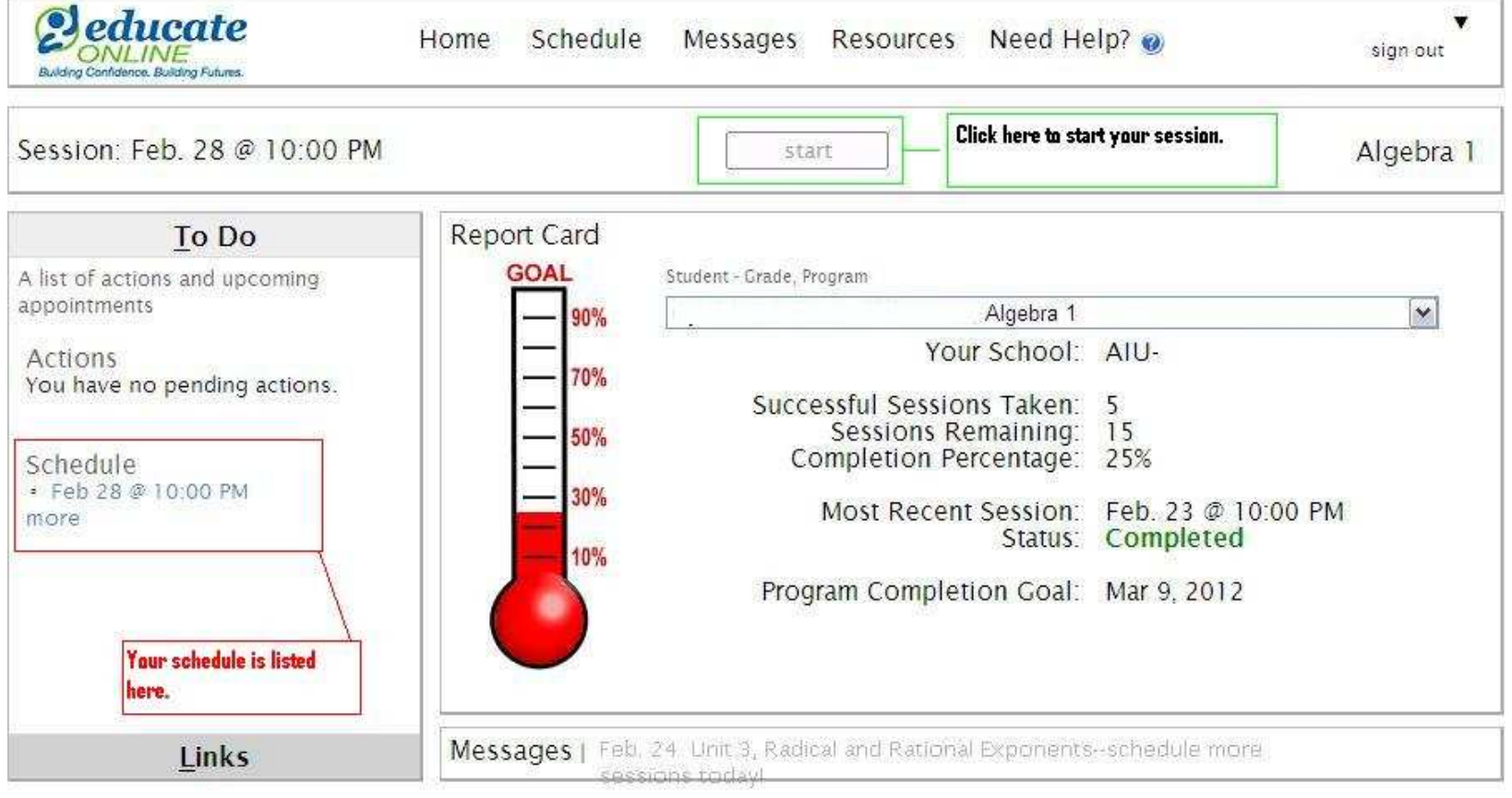